# Small Business and Business Online Banking

User Guide

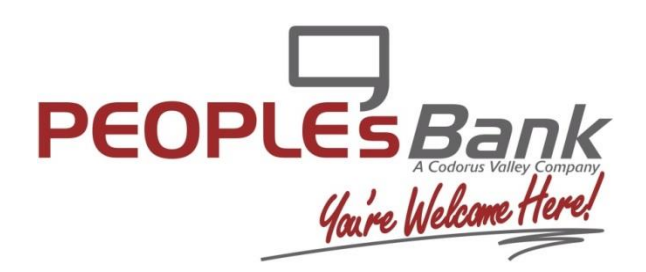

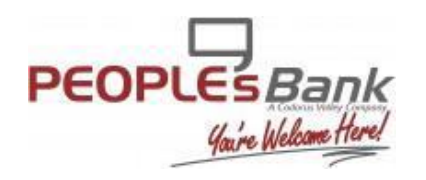

# **Log in to business online banking**

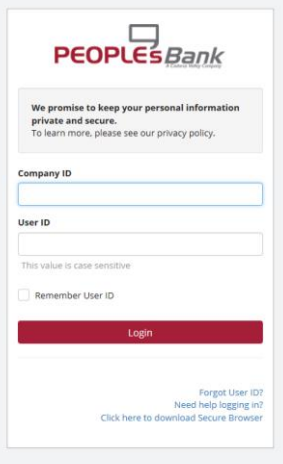

#### **Creating New Users**

Select Admin Manager from the Menu Bar

To establish a new user without copying another user's access:

- Enter a User ID
- Fnter First Name
- Fnter Last Name
- Enter an email address for the employee
- Check Enable SMS Text Messages should you wish for the employee to be able to receive alerts via text message
	- o If you check this box, you will then be prompted to enter the employee's cell phone number and accept the terms and conditions
- Enter the Company Zip Code Field
- **Enter the Last four digits of the business Tax ID**
- Assign them a temporary password
- Confirm the temporary password
- **Choose the Admin box only if you want this user to be able to set up new users and change other users' access rights.**
- Assign the different permissions
	- o Accounts
		- **•** View/Access
		- **Account Alerts**
	- o Transfers
		- Enable if you wish for the user to have the ability to transfer money
		- Turn on "Approval Required for Debit" if you wish for the user to have to obtain approval for transfers
		- **Select Save**

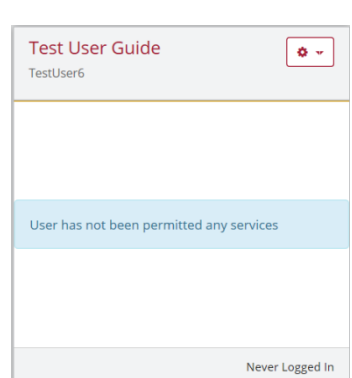

If you already have a user set up and you wish to give an employee or user the same rights:

- Click the gear to the right of the user's name
- Select Clone User
- Enter a User ID
- Enter First Name
- Enter Last Name
- Enter an email address for the employee
- Check Enable SMS Text Messages should you wish for the employee to be able to receive alerts via text message
	- o If you check this box, you will then be prompted to enter the employee's cell phone number and accept the terms and conditions
- Enter the Company Zip Code Field
- Enter the Last four digits of the business Tax ID
- Assign them a temporary password
- Confirm the temporary password
- **Choose the Admin box only if you want this user to be able to set up new users and change other users' access rights.**

Note: It is important that when you have an employee leave your organization, you edit their permissions to ensure they can no longer sign in to your accounts. You can either choose "Lockout User" or "Delete User". You should not simply give another employee the former employee's credentials.

#### **To Update, Change or Grant Permissions**

- Choose Admin Manager from the menu bar
- Locate the User you wish to change permissions, and select the gear to the right of their name

## **Accounts:**

- o Accounts
	- Turn on View/Access for all accounts or only the account (s) you wish for the employee/user to have access too
	- **Account Alerts**

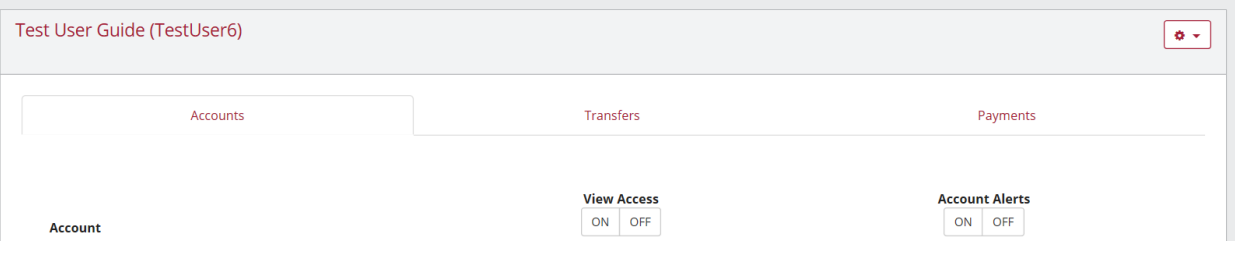

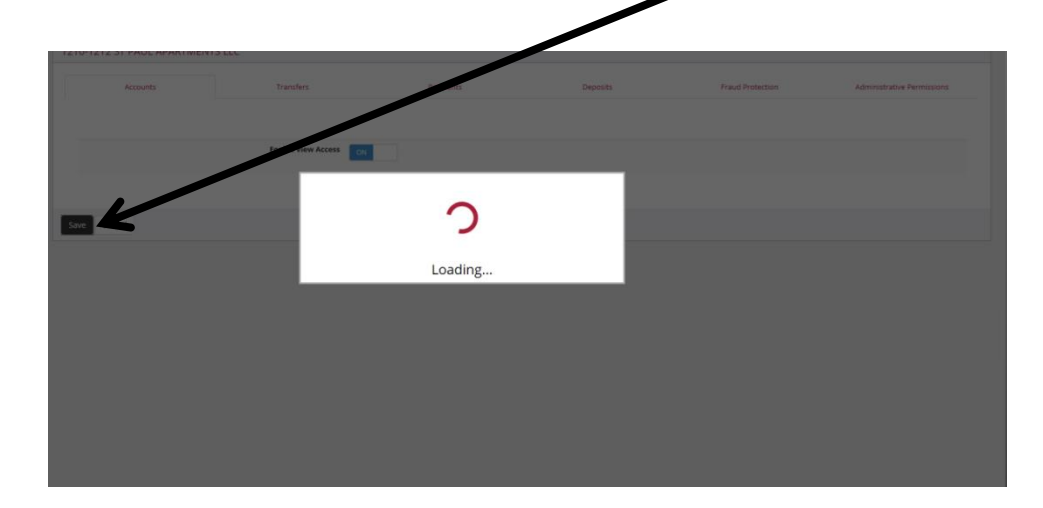

\*\* After each service is enabled, remember to click "Save" before clicking on the next tab\*\*

**Transfers:**

 Specific accounts can be selected for transfer capabilities, or "All" accounts can be selected for transfers.

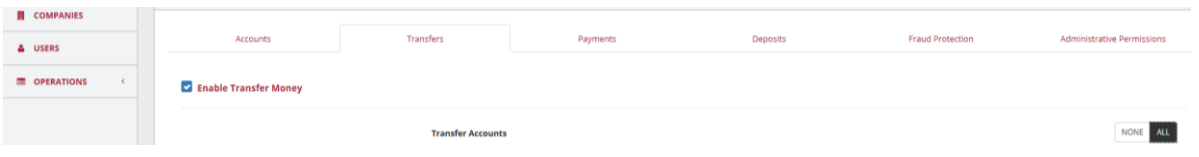

**Payments**

 Per the client's online banking plan, they have the ability to have ACH Payments, Wires, and/or Bill Pay

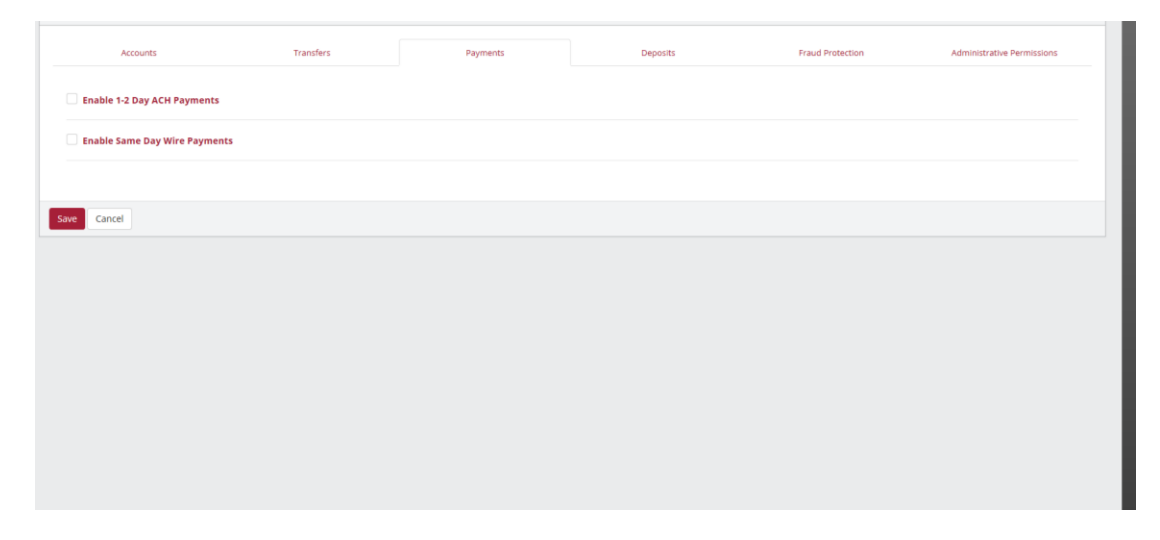

## **Deposits**

Should you wish to make deposits electronically, please contact us at 717.846.1970 if you are not currently set up for this service.

#### **Fraud Protection**

 Specific accounts can be selected for stop payment access or "All" accounts can be selected.

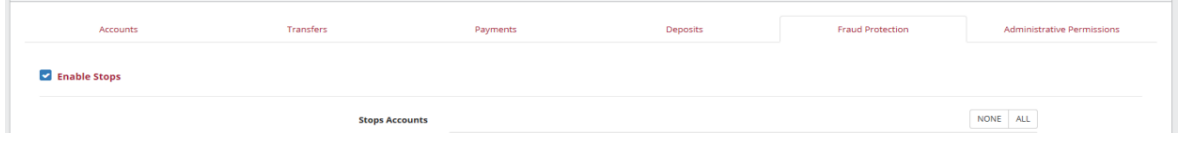

Click the (+) button to create a new user.

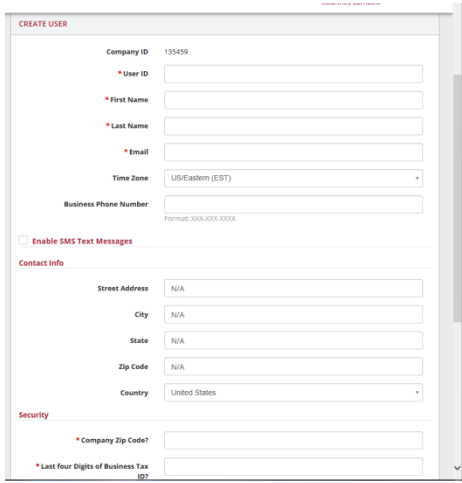

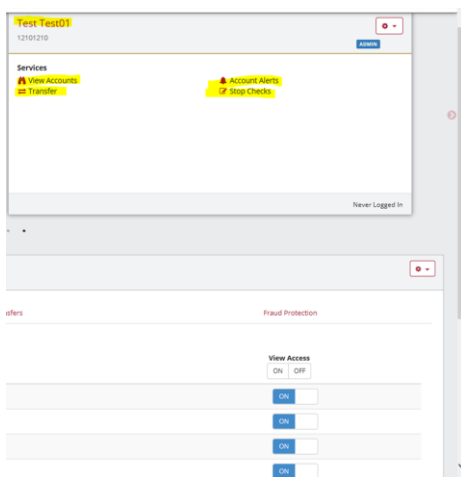

# **Small Business and Business Online Banking**

User Guide

## **Editing a User**

- Click the (>) button to display the users.
- Click the "Edit User" option to display the edit fields.

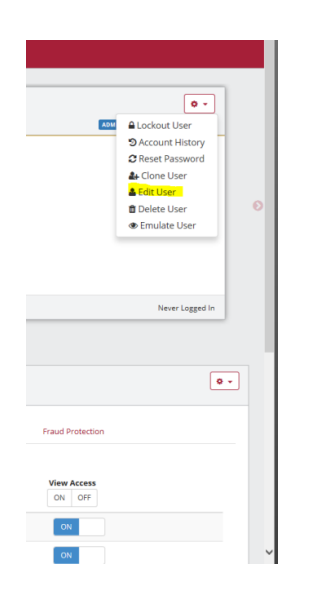

Make any necessary edits and click "OK."

\*\*The software Activation Key is located in the "Edit User" window.\*\*

#### **Secure Message**

The "Mailbox" icon in the top tool bar opens the secure message mailbox.

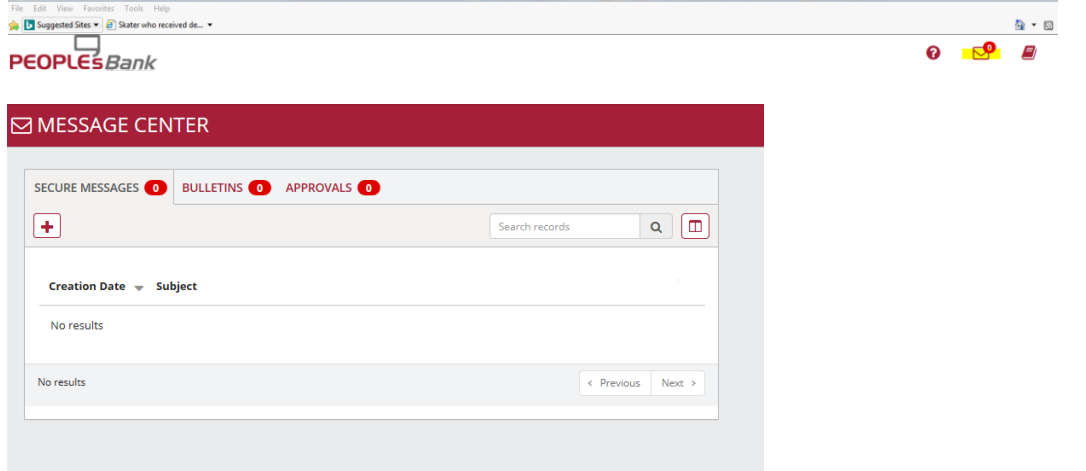

#### **Making Mobile Deposits**

- Sign in to online banking
- Choose Deposits in the menu bar (if this does not appear, contact PeoplesBank to gain access)
- Enter the Amount
- Select "Add Check images"
- Choose File
- Select Take Photo
- Take a picture of the front of the check
- Select Use Photo
- Choose Next
- Choose File
- Select Take Photo
- Take a picture of the back of the check
- Select Use Photo
- Choose Done
- Choose Complete

#### **To Make a Bill Payment**

- Sign in to your online banking
- Choose Payments from the menu bar
	- o Select Make Payment or
	- o Manage Payees
- Choose the payment processing time
- Create the payment
- Review the payment for accuracy
- Submit

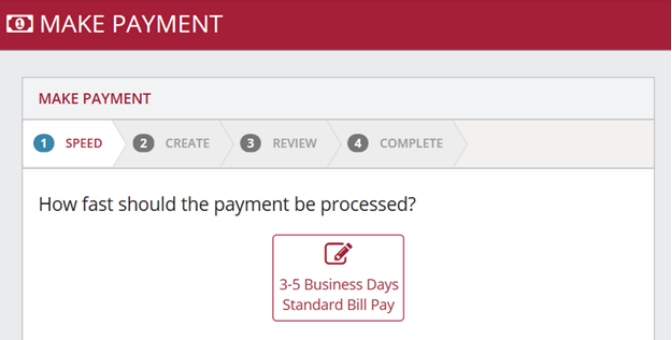

**STOP CHECKS** 

**To Place a Stop Payment on Check**

- Select Fraud Protection from the menu bar
- Select Stop Checks
- Complete the required fields indicated by the red asterisk
- Choose "Review" and verify the information is correct
- Choose "Complete"

\*\*Please note there is a fee for each stop payment placed.

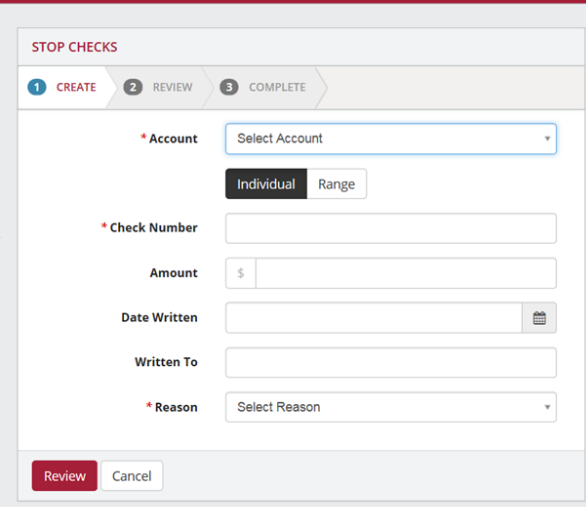